# Mitel MiVoice 6930 IP Phone

### Getting started

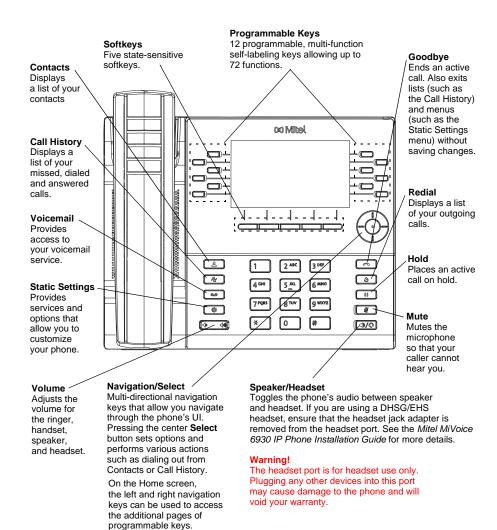

# Basic call handling

### Making a call

- 1. Lift the handset or press the wey.
- If required, dial the prefix for external calls using the keypad.
- 3. Dial the number.

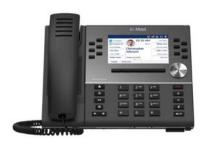

### **Ending a call**

Place the handset on its cradle, press the **End Call** softkey, or press the

key.

### Answering a call

Lift the handset for handset operation or press the key for handsfree operation.

#### Redialing

Press the **Redial** softkey once or the key twice to call the last dialed number as displayed on the Home screen

or

Press the key once to access a list of recently dialed numbers. Use the **Up** and **Down** navigation keys to scroll through the entries and the **Select** button or **Dial** softkey to redial the selected number.

### Muting

Press the key while on an active call to mute the microphone for your handset, headset, or speaker. Press the key again to unmute the audio.

### Holding and resuming

- 1. To place a call on hold, press the key when connected to the call. A (hold) icon flashes on the applicable **Line** key.
- 2. To resume the call, press the applicable Line key

**Note:** For details on all the available features and options please refer to the *Mitel MiVoice 6930 IP Phone User Guide*.

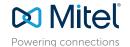

© Copyright 2016, Mitel Networks Corporation. All Rights Reserved.

The trademarks, service marks, logos and graphics (collectively "Trademarks") appearing on Mitel's Internet sites or in its publications are registered and unregistered trademarks of Mitel Networks Corporation (MNC) or its subsidiaries (collectively "Mitel") or others. Use of the Trademarks is prohibited without the express consent from Mitel. Please contact our legal department at legal@mitel.com for additional information. For a list of the worldwide Mitel Networks Corporation registered trademarks, please refer to the website: http://www.mitel.com/trademarks.

# User Interface (UI) overview

#### Home screen

The Home screen displays the date and time along with the last dialed number. It is the default screen displayed when the phone is in an idle state.

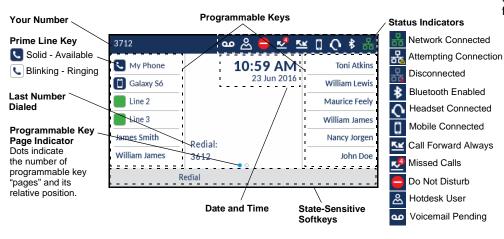

#### Call screen

When on an active call, all the essential information regarding the call is displayed on screen, including the caller's avatar, name or number, and call duration timer. The context-sensitive softkeys also change allowing you access to more call handling features.

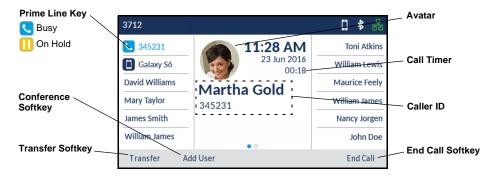

### **Applications**

#### **Contacts**

The Contacts application is your personal phone book and directory, conveniently stored within your phone. The Mitel MiVoice 6930 IP Phone supports a localized Personal directory, interoperability with LDAP (corporate) directories, and enhanced MobileLink functionality, which allows you to sync your mobile contacts with your 6930 IP Phone.

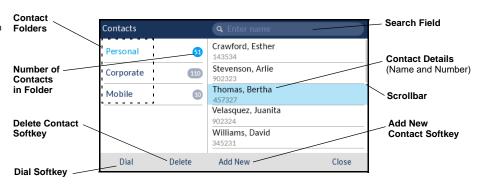

### Making a call using the Contacts application

- 2. Navigate to the respective contacts folder and scroll through the contacts by using the navigation keys
  - Enter characters using the keypad and press the **Search** softkey to use the search feature.
- When the applicable contact is highlighted, press the Select button or Dial softkey to place a call using the entry's default phone number or
  - To place a call to a different phone number defined for the entry (for example, a mobile number), press the **Right** navigation key, highlight the phone number you want to call using the **Up** or **Down** navigation keys, and press the **Select** button or **Dial** softkey.

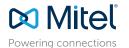

© Copyright 2016, Mitel Networks Corporation. All Rights Reserved.

The trademarks, service marks, logos and graphics (collectively "Trademarks") appearing on Milel's Internet sites or in its publications are registered and unregistered trademarks of Mitel Networks Corporation (MNC) or its subsidiaries (collectively "Milel") or others. Use of the Trademarks is prohibited without the express consent from Milel. Please contact our legal department at legal@milel.com for additional information. For a list of the worldwide Milel Networks Corporation registered trademarks, please refer to the website: http://www.milel.com/trademarks.

### **Call History**

The Call History application is a stored log of your missed, outgoing, and received calls. You can view, delete, and dial out to call history entries as well as copy entries to your Contacts application.

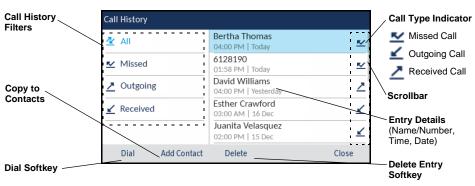

### Using the Call History application

- 1. Press the Call History application.
- Scroll through the lists by using the navigation keys. To view additional entry details, press the Right navigation key when the entry is highlighted.
- Press the Select button or Dial softkey to place a call to the respective entry or

Press the **Add Contact** softkey to copy the entry to your Contacts application or

Press the **Delete** softkey to delete the entry from your Call History.

### Advanced call handling

The Mitel MiVoice 6930 IP Phone provides convenient methods for transferring calls and establishing conference calls.

### Transferring a call

- 1. Ensure you are on active call with the party you wish to transfer.
- Press the **Transfer** softkey. The active call is placed on hold.
- 3. Enter the transfer recipient's number.

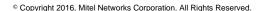

 Press the Transfer softkey or hang up the handset to complete an unattended call transfer or

Wait for an answer, consult, and then press the **Transfer** softkey or hang up the handset to complete an attended transfer.

#### Creating a multi-party conference call

- Ensure you are on active call with one of the parties with whom you wish to create a conference.
- 2. Press the **Add User** softkey. The active call is placed on hold.
- 3. Enter the conference target's number.
- Wait for an answer, consult, and then press the Join Calls softkey to create the threeway conference call.
- 5. Repeat steps 2 to 4 to add an additional party to the conference.

### Speed Call programmable key configuration

A **Speed Call** key allows you to dial a specified number with one key press. **Speed Call** keys can be useful as they can be programmed to dial directly to an internal or external number or quickly access features that use feature access codes. You can also transfer calls to or create conference calls using your **Speed Call** keys in place of dialing out manually.

**Note:** Configuring a programmable key using the press-and-hold method is only available if enabled by your System Administrator.

### **Programming a Speed Call key**

- Press and hold the applicable programmable key (for 0-5 seconds) until the Label Name field is displayed.
- 2. In the **Label Name** field, enter a label to apply to the key.
- Note: Use the ABC 4 softkey to specify uppercase letters or lowercase letters when entering the label.
- Press the down navigation key to move to the **Number** field and enter the number using the dialpad keys.
- 4. (Optional) Press the down navigation key to move to the **Private** checkbox and press the **Select** button to make the key a Private Speed Call key. When a Private Speed Call key is pressed, the call is considered private and caller ID information is not displayed in the phone's call history.
- 5. Press the Save softkey to save the information to the key you selected.

**Note:** Other features such as Phone Lock, Call Forward Always, Do Not Disturb, and Account Code keys can be programmed using the press-and-hold method (if enabled by your System Administrator). For more information, please refer to the *Mitel MiVoice 6930 IP Phone User Guide*.

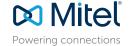

The trademarks, service marks, logos and graphics (collectively "Trademarks") appearing on Mitel's Internet sites or in its publications are registered and unregistered trademarks of Mitel Networks Corporation (MNC) or its subsidiaries (collectively "Mitel") or others. Use of the Trademarks is prohibited without the express consent from Mitel. Please contact our legal department at legal@mitel.com for additional information. For a list of the worldwide Mitel Networks Corporation registered trademarks, please refer to the website: http://www.mitel.com/trademarks.

### MobileLink features

The Mitel MiVoice 6930 IP Phone supports MobileLink, a feature that provides seamless mobile integration using Bluetooth wireless technology. MobileLink highlights include the ability to:

- Sync your mobile phone's contact list with your 6930 IP Phone.
- Answer a mobile phone call using your 6930 IP Phone.
- Move active calls between the 6930 IP Phone and your mobile phone.

**Note:** MobileLink features are available only if your Administrator has enabled them. Contact your Administrator for details on how to enable MobileLink functionality on your phone.

### Pairing a mobile phone using Bluetooth

- Press the key, navigate to Bluetooth setting, and press the Select button or Select softkey.
- Press the Turn On softkey to enable Bluetooth functionality.
  Ensure your mobile phone is discoverable as the Mitel MiVoice 6930 IP Phone automatically scans for available Bluetooth devices.

**Note:** For information on how to make your mobile phone Bluetooth discoverable, refer to the documentation provided with your respective mobile phone.

 When your mobile phone has been discovered, use the navigation keys to highlight the respective entry on the list of available devices and press the Select button or Pair softkey.
 A Bluetooth pairing request displays on both the Mitel MiVoice 6930 IP Phone and your mobile device.

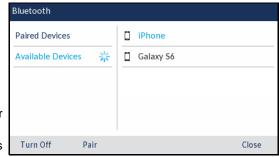

4. Ensure the pairing code matches on both devices and press **Yes** 

on the Mitel MiVoice 6930 IP Phone and acknowledge the pairing request on your mobile phone.

The Mitel MiVoice 6930 IP Phone attempts to pair the mobile phone and if successful, automatically attempts to connect to the mobile phone.

**Note:** If pairing or connecting fails, a failed error message displays on screen. Press **Retry** to attempt to pair or connect again, or **Cancel** to cancel the attempt.

Press **OK** to acknowledge the successful connection.
 The connected mobile phone is added to the list of **Paired Devices** and is ready to use.

### Syncing mobile contacts

The Mitel MiVoice 6930 IP Phone automatically attempts to sync your mobile contacts to the Contacts application upon pairing and connection.

To manually update your mobile clients:

- 1. Press the key to access the Contacts application.
- 2. Navigate to the **Mobile** contacts folder.
- Press the **Update** softkey.
  The Mitel MiVoice 6930 IP Phone attempts to re-synchronize and update your mobile contacts.

**Note:** If the update fails, a failed to retrieve contacts message displays on screen. Press **Retry** to attempt to update again, or **Cancel** to cancel the attempt.

# Answering an incoming mobile call using your Mitel MiVoice 6930 IP Phone

When your mobile phone is paired and connected to your Mitel MiVoice 6930 IP Phone, incoming calls on your mobile phone will be indicated on your 6930 IP Phone as well.

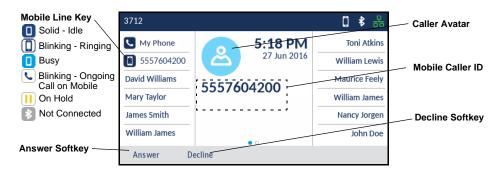

Lift the handset for handset operation or press the key, blinking Bluetooth Line key, or Answer softkey for handsfree operation.

# Moving the audio of an active mobile call between your mobile phone and Mitel MiVoice 6930 IP Phone

Press the **Push call** softkey to push the mobile call's audio from your Mitel MiVoice 6930 IP Phone to your mobile phone

Press the **\( \) Mobile Line** key to pull the mobile call's audio from your mobile phone to the Mitel MiVoice 6930 IP Phone.

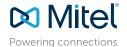

© Copyright 2016, Mitel Networks Corporation. All Rights Reserved.

The trademarks, service marks, logos and graphics (collectively "Trademarks") appearing on Mitel's Internet sites or in its publications are registered and unregistered trademarks of Mitel Networks Corporation (MNC) or its subsidiaries (collectively "Mitel") or others. Use of the Trademarks is prohibited without the express consent from Mitel. Please contact our legal department at legal@mitel.com for additional information. For a list of the worldwide Mitel Networks Corporation registered trademarks, please refer to the website: http://www.mitel.com/trademarks.